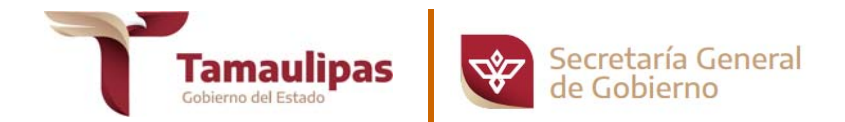

## **PASOS PARA VALIDAR, CON LA APLICACIÓN ADOBE READER O ADOBE ACROBAT, LA FIRMA DE LOS DOCUMENTOS EN FORMATO PDF QUE EL PERIÓDICO OFICIAL DEL ESTADO PONE A DISPOSICIÓN EN SU SITIO WEB.**

Para la validación de la firma electrónica es necesario, en primer lugar, instalar el certificado de la Agencia Registradora Central, y en segundo lugar configurar la aplicación Adobe Reader o Adobe Acrobat para que confíe en el certificado raíz del certificado de firma.

## **PASOS PARA INSTALAR EL CERTIFICADO DE LA AGENCIA REGISTRADORA CENTRAL.**

1. Deberá ingresar en el explorador de Internet de su preferencia en el siguiente vínculo http://www.dof.gob.mx/AgenciaRegistradoraCentral.cer donde le preguntará **¿Desea abrir este archivo?** caso contrario le abrirá una ventana donde le pedirá **"Escriba el nombre con el que guardar el archivo…"** 

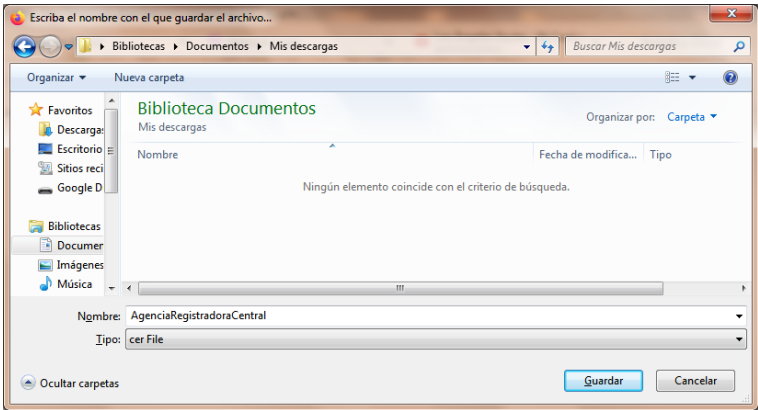

1.1. Una vez descargado el archivo en botón derecho elegir la opción "**Abrir"**

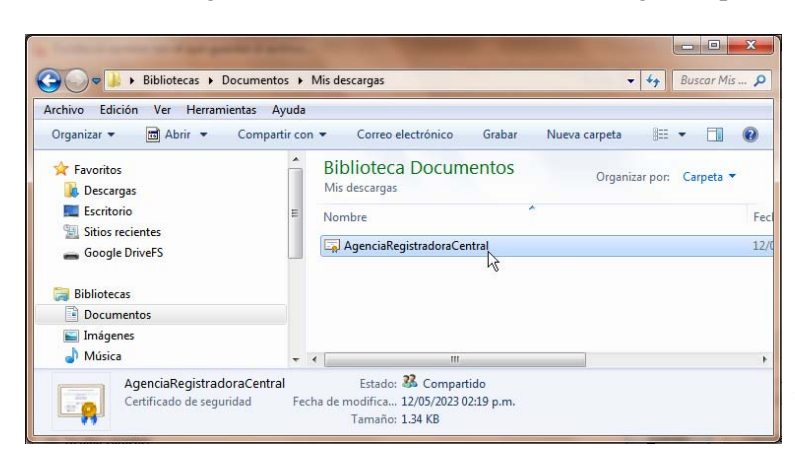

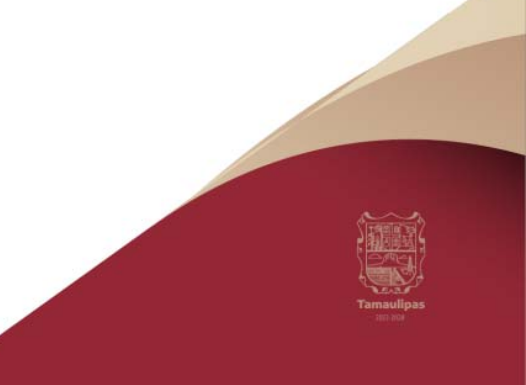

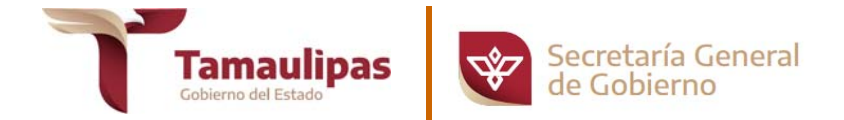

2. Se abrirá una ventana similar a la siguiente preguntando **¿Desea abrir este archivo?**, pulse el botón **"Abrir"**

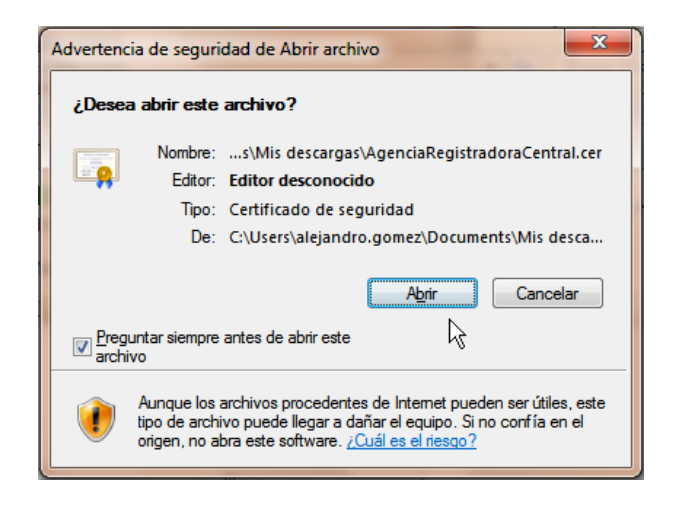

3. A continuación se mostrará una ventana denominada **"Certificado"**, seleccione la pestaña **"General"** y pulse el botón **"Instalar certificado..."**

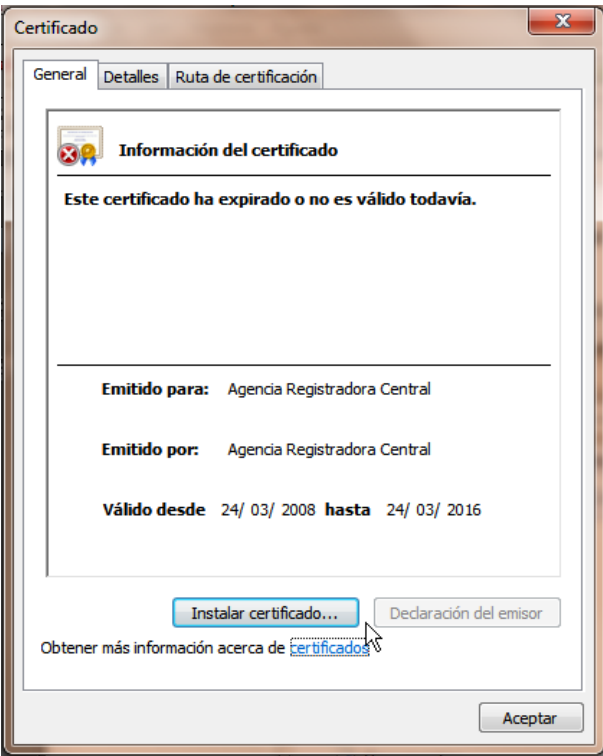

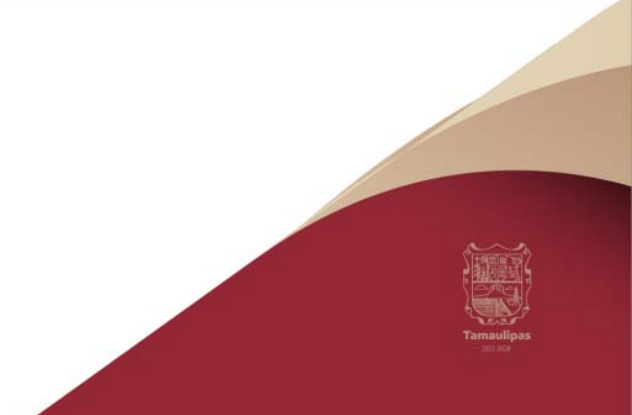

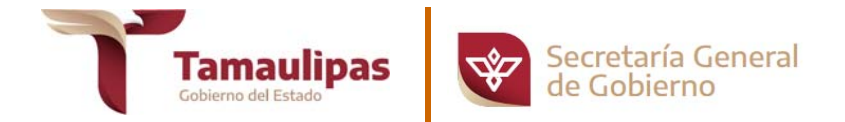

4. Se abrirá una nueva ventana con el **"Asistente para importación de certificados"**, pulse el botón **"Siguiente"**

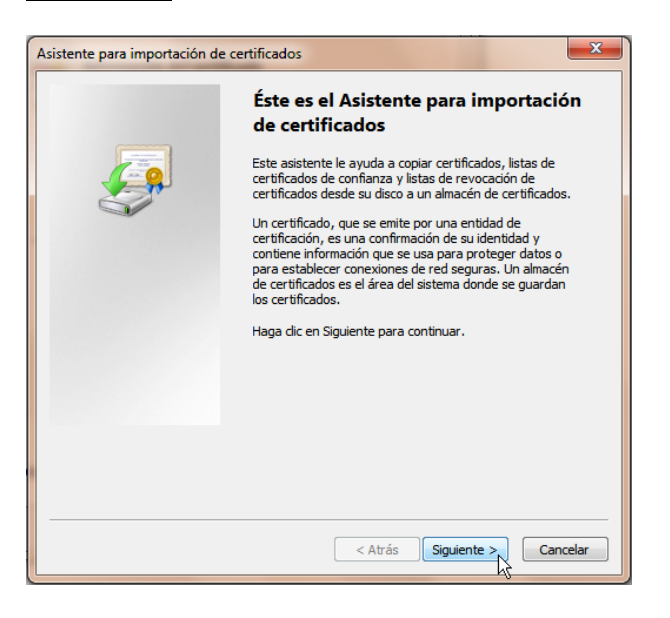

5. Se abrirá una ventana denominada **"Almacén de certificados"** donde seleccionarás la opción **"Colocar todos los certificados en el siguiente almacén"** y después pulse el botón **"Examinar"**

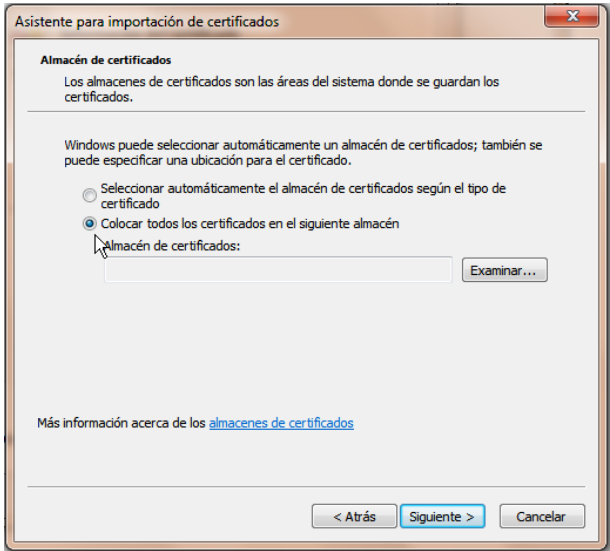

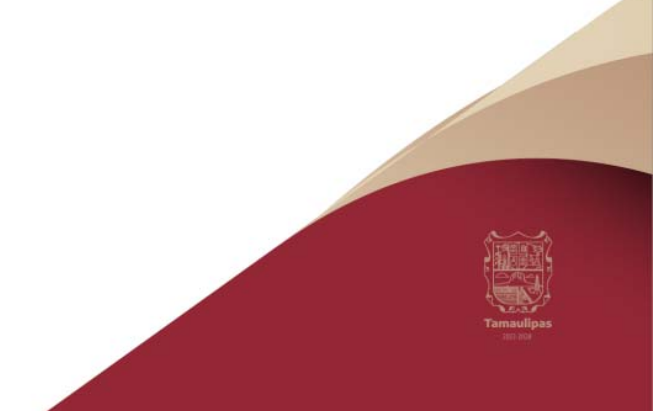

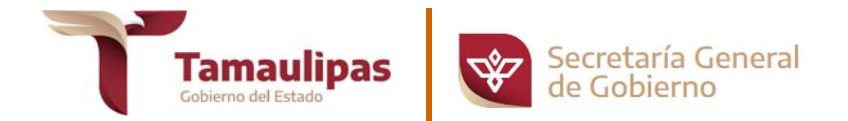

6. En la nueva ventana que se despliega, seleccione la opción **"Entidades de certificación raíz de confianza"** y pulse el botón **"Aceptar"**.

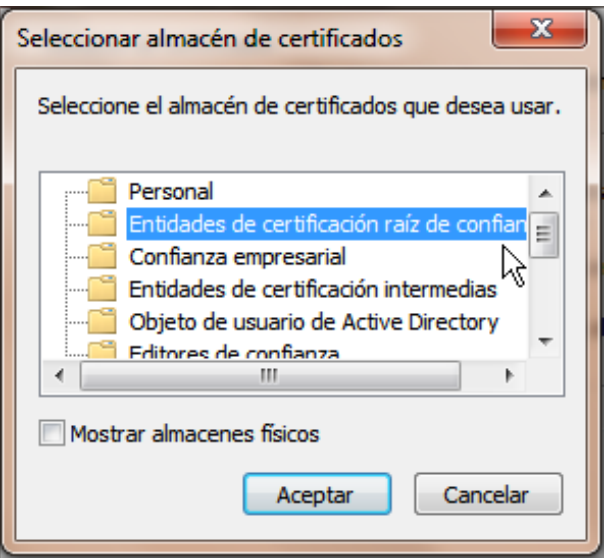

7. Con lo que regresará a la ventana anterior donde aparecerá la leyenda que acabamos de elegir de **"Entidades de certificación raíz de confianza"**, pulse el botón **"Siguiente"**

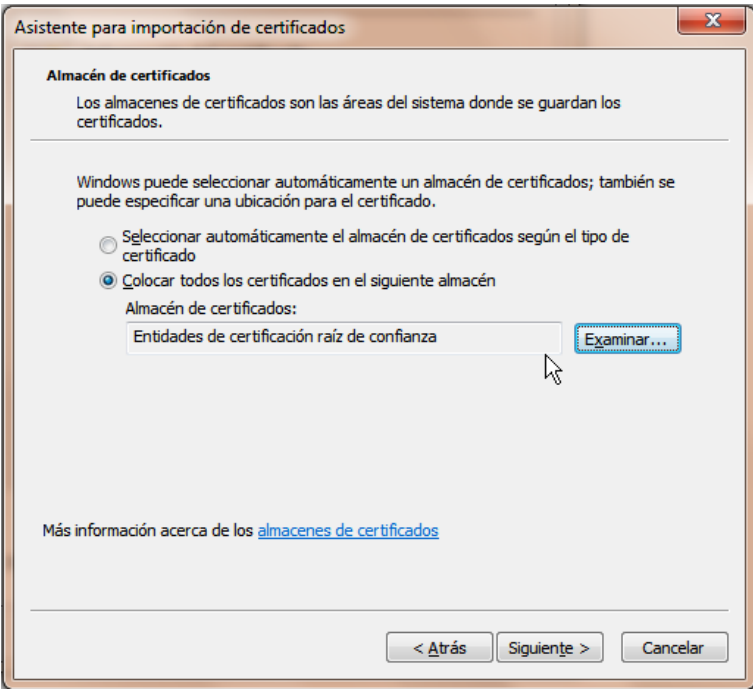

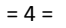

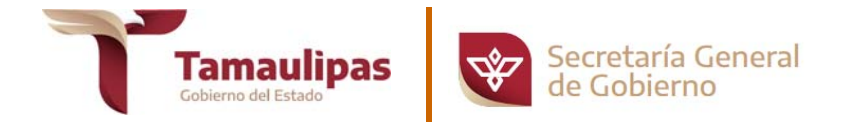

8. Se abrirá una ventana denominada **"Finalización del asistente para importación de certificados"** pulse el botón **"Finalizar"** 

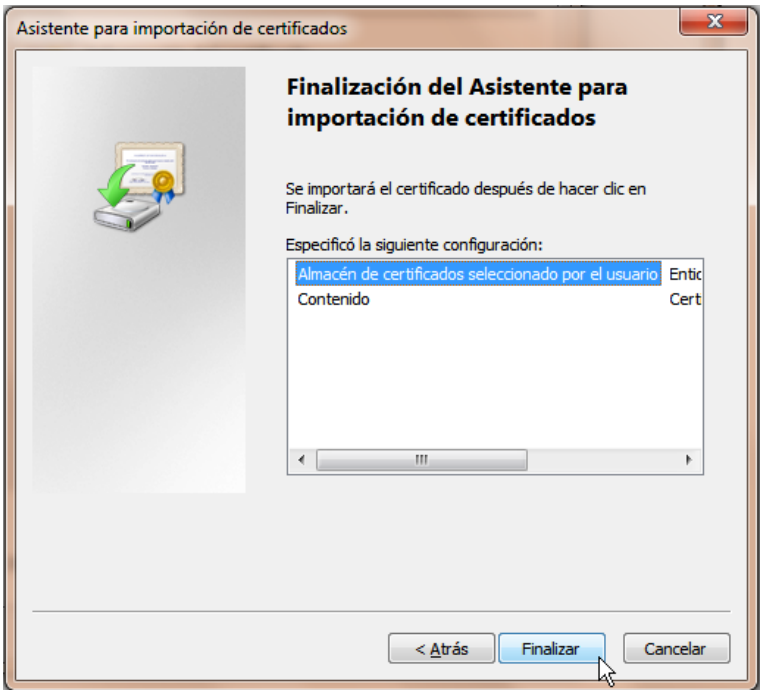

9. Se mostrará una ventana de confirmación de que la importación de certificados se completó correctamente, pulse el botón **"Aceptar"** 

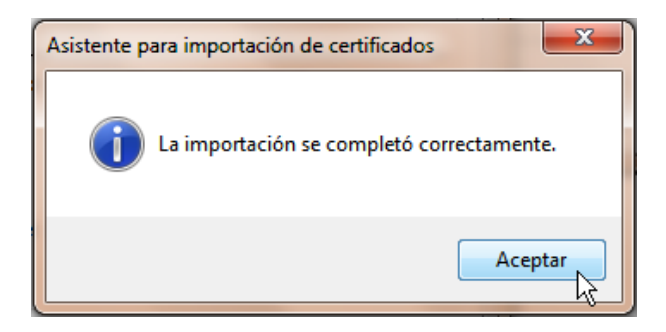

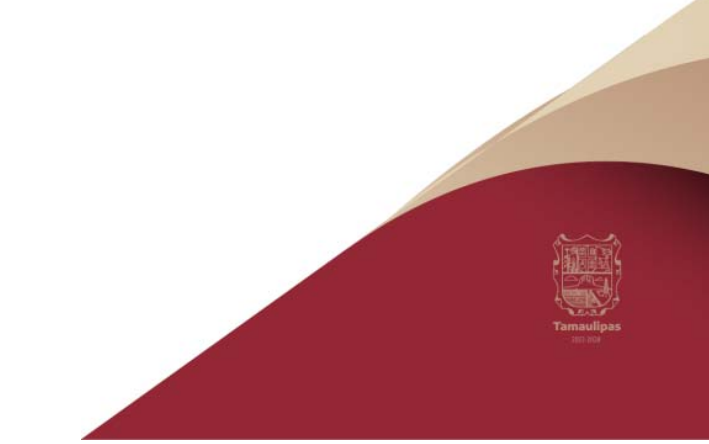

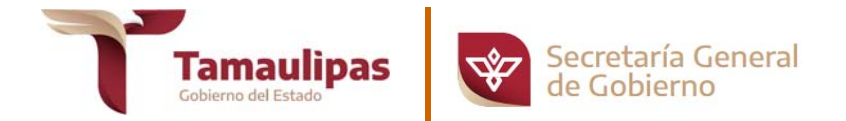

10. Se mostrará la ventana denominada **"Certificado"**, para finalizar pulse el botón **"Aceptar"**, con lo que finalmente queda instalado el certificado de la Agencia Registradora Central.

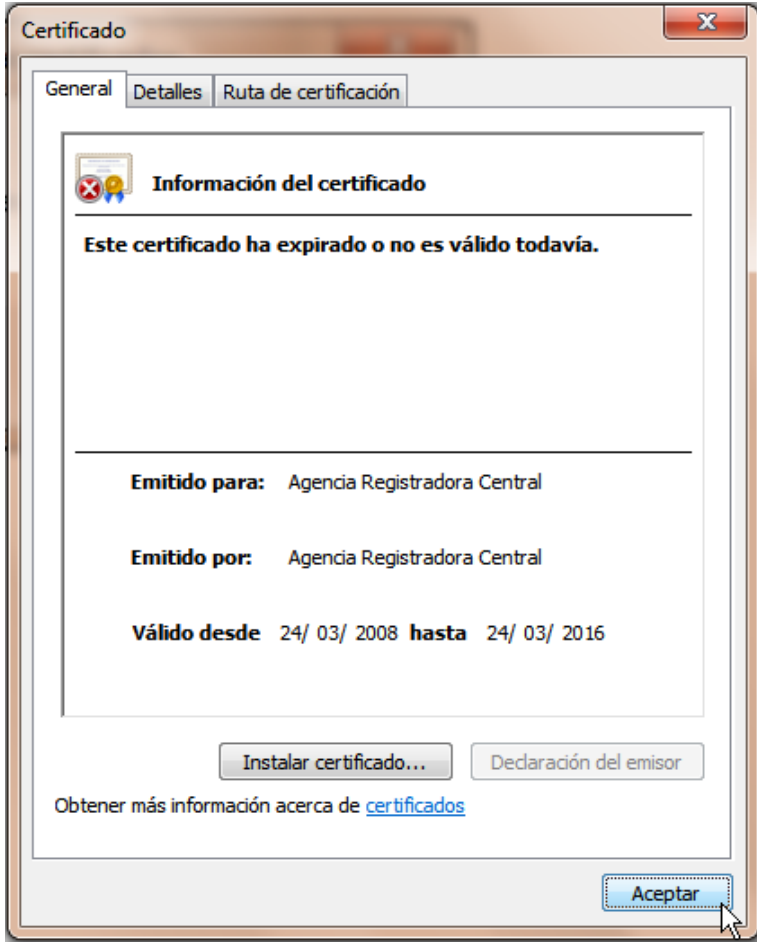

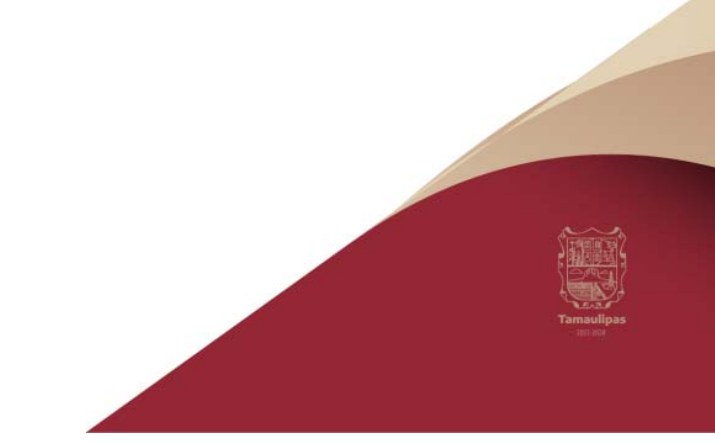

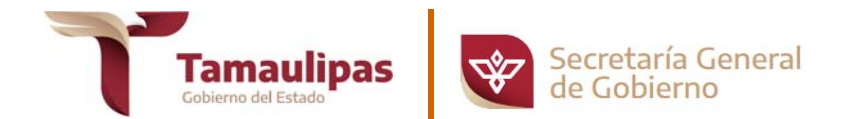

## **PASOS PARA CONFIGURAR LA APLICACIÓN ADOBE READER O ADOBE ACROBAT PARA QUE CONFÍE EN EL CERTIFICADO RAÍZ DEL CERTIFICADO DE FIRMA.**

Al abrir por primera vez un documento PDF firmado por la Dirección del Periódico Oficial del Estado, se puede añadir el certificado raíz del certificado de firma a las identidades de confianza, de la siguiente manera:

- 1. Abrir un documento de PDF.
- 2. Seleccionar la ficha de firmas, bien eligiendo del menú principal **"Ver"** > **"Mostrar/ocultar"** > **"Paneles de navegación"** > **"Firmas"**

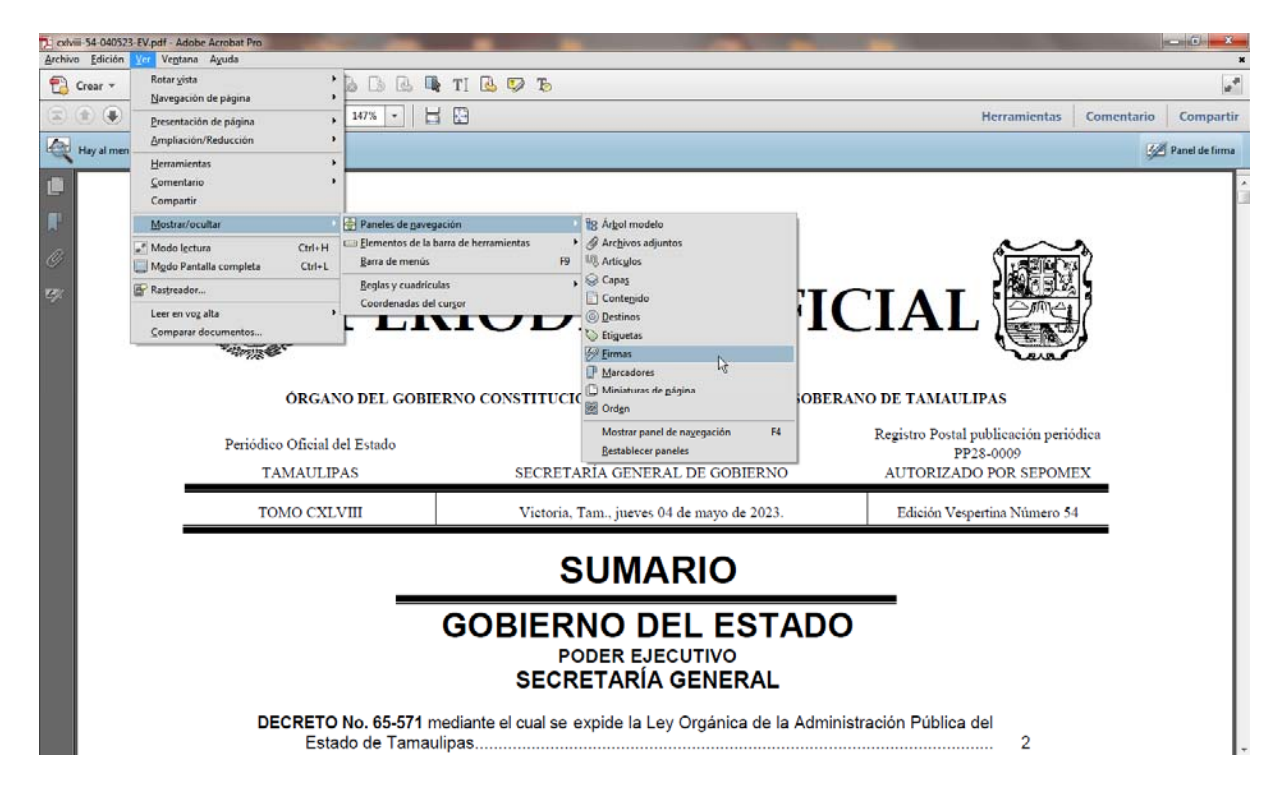

2.1. O bien seleccionando la ficha **"Firmas"** que se muestra en la parte izquierda del documento.

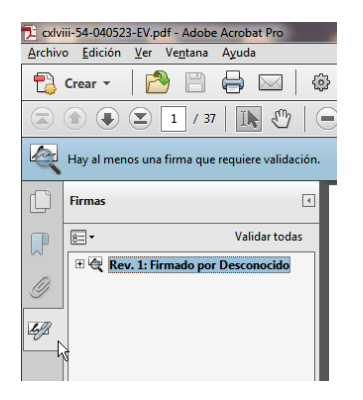

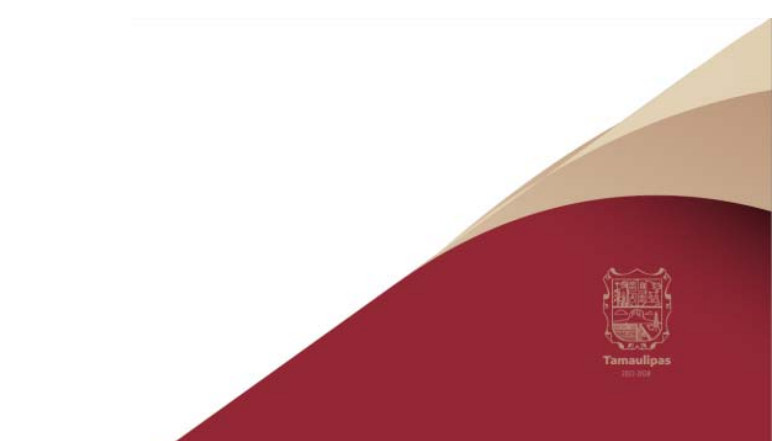

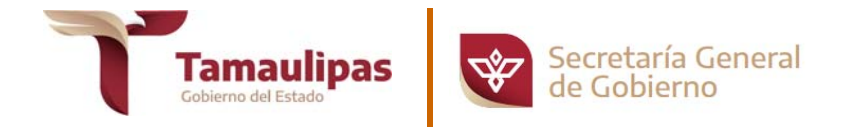

- 3. Seleccionar la firma, (se mostrará el icono  $\frac{Z_1}{Z_2}$  o uno similar, junto a la firma para indicar que la identidad del firmante es desconocida porque no se ha incluido en la lista de identidades de confianza y ninguno de sus certificados principales es una identidad de confianza).
- 4. Una vez seleccionada la firma, pulsar el botón derecho del ratón y elegir la opción **"Mostrar propiedades de la firma..."**

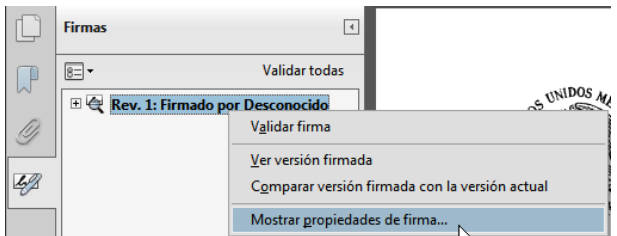

5. Se abrirá la ventana denominada, **"Propiedades de la firma"**, pulsar el botón **"Mostrar certificado de firmante"**.

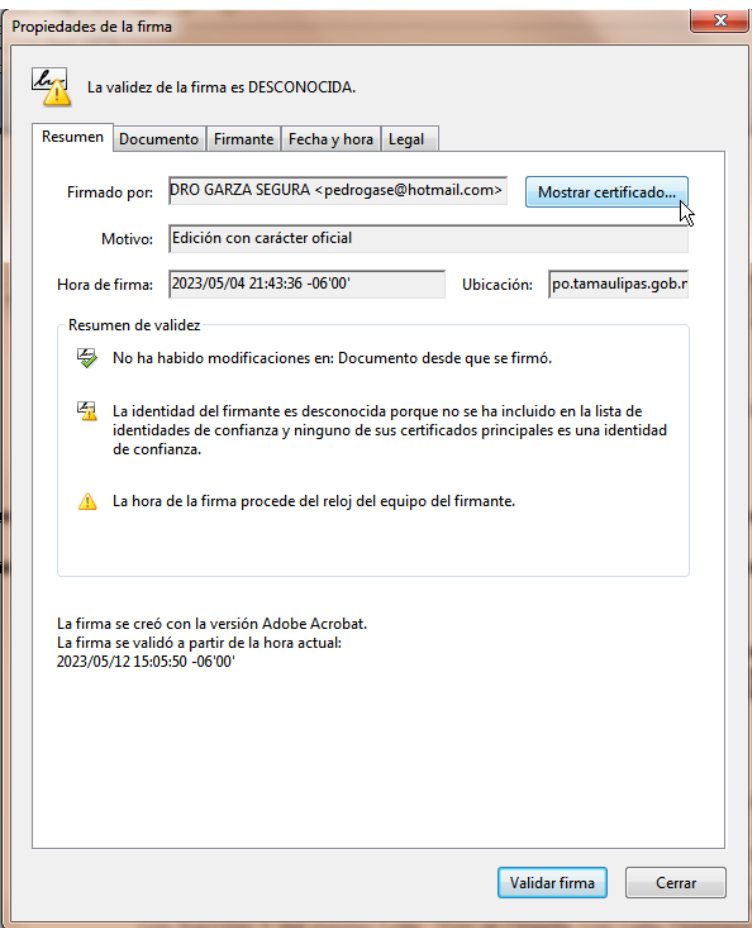

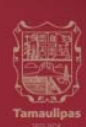

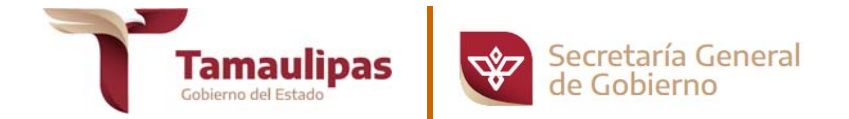

6. Se abrirá una nueva ventana, **"Visor de certificados"**, en la que se muestra en el panel de la izquierda la lista de certificados que componen la ruta de certificación completa. Seleccionar el certificado raíz (el primero en la jerarquía). Después seleccionar la pestaña **"Confianza"** y pulsar el botón **"Agregar identidades de confianza..."**

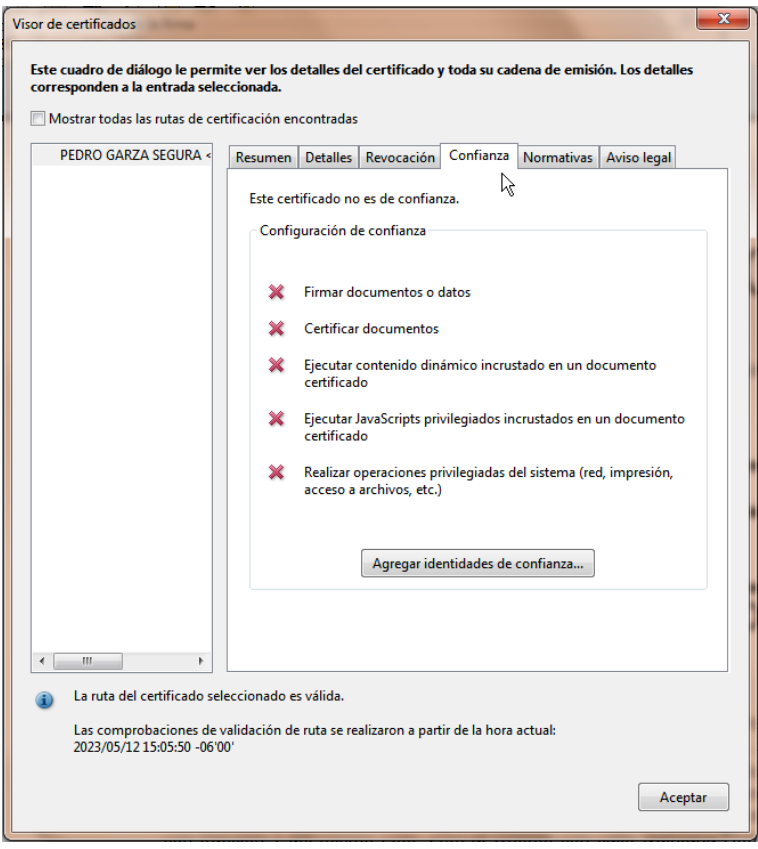

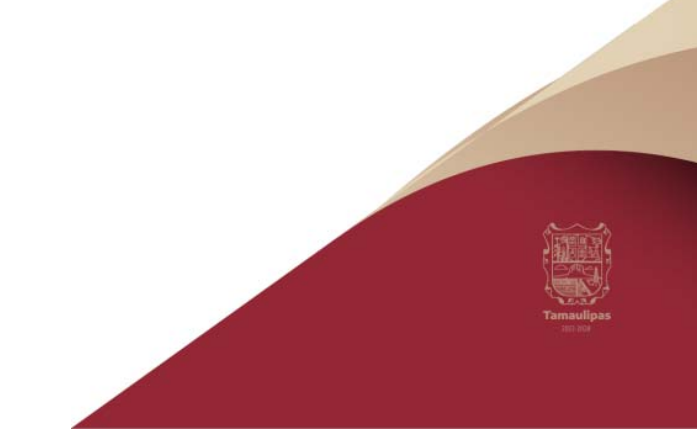

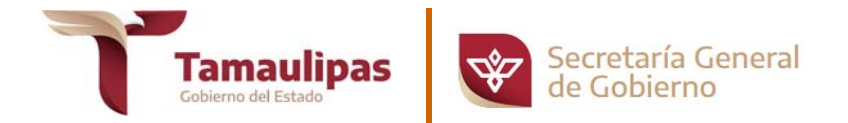

7. Se abre una nueva ventana denominada, **"Importar configuración de contactos"**, en ella, activar la casilla **"Utilizar este certificado como raíz de confianza"** y luego pulsar el botón **"Aceptar"**.

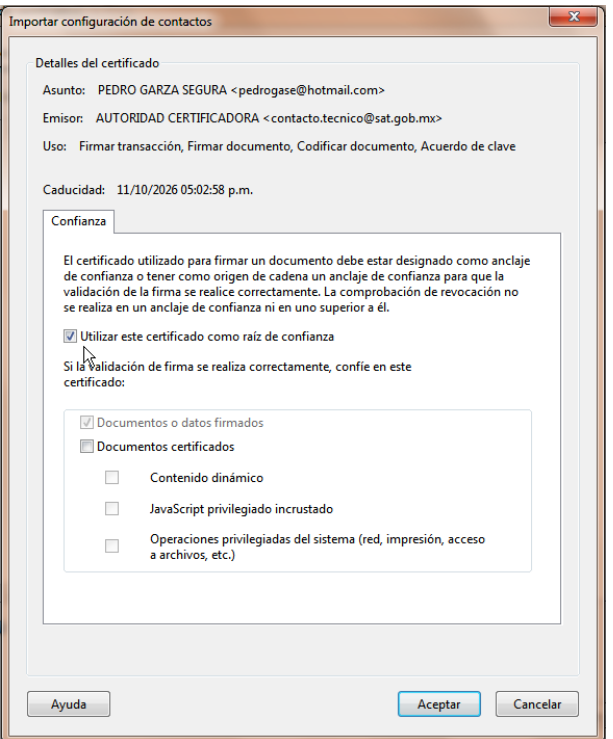

8. Te regresa a ventana denominada, **"Visor de certificados"**, pulsar el botón **"Aceptar"** con ello ha agregado el certificado como raíz de confianza.

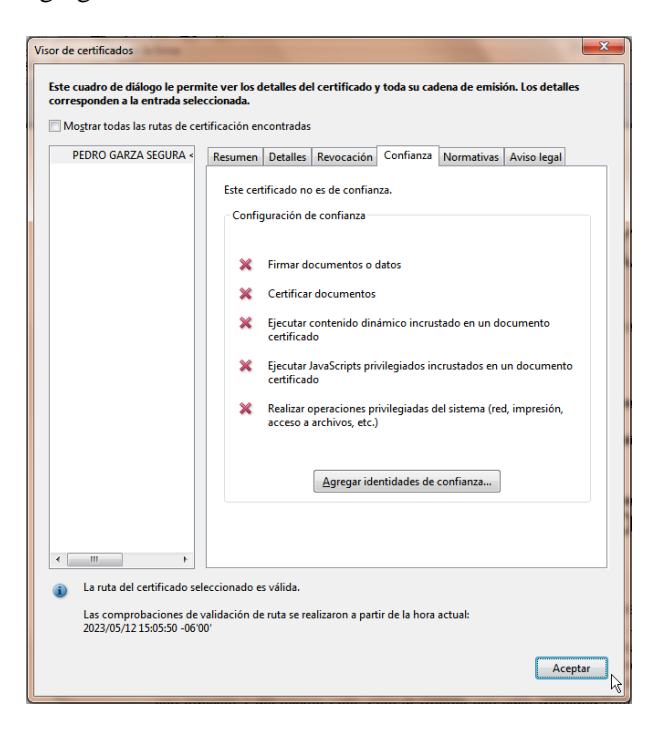

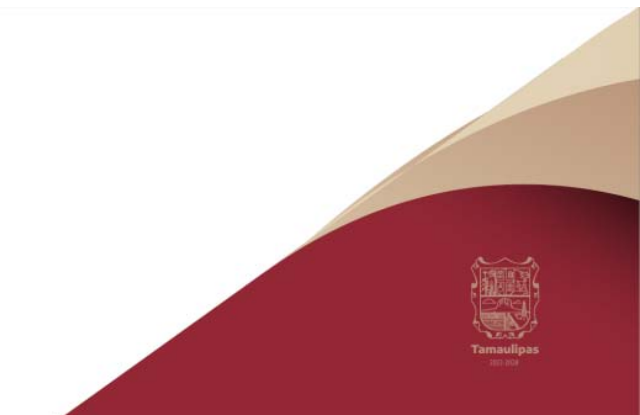